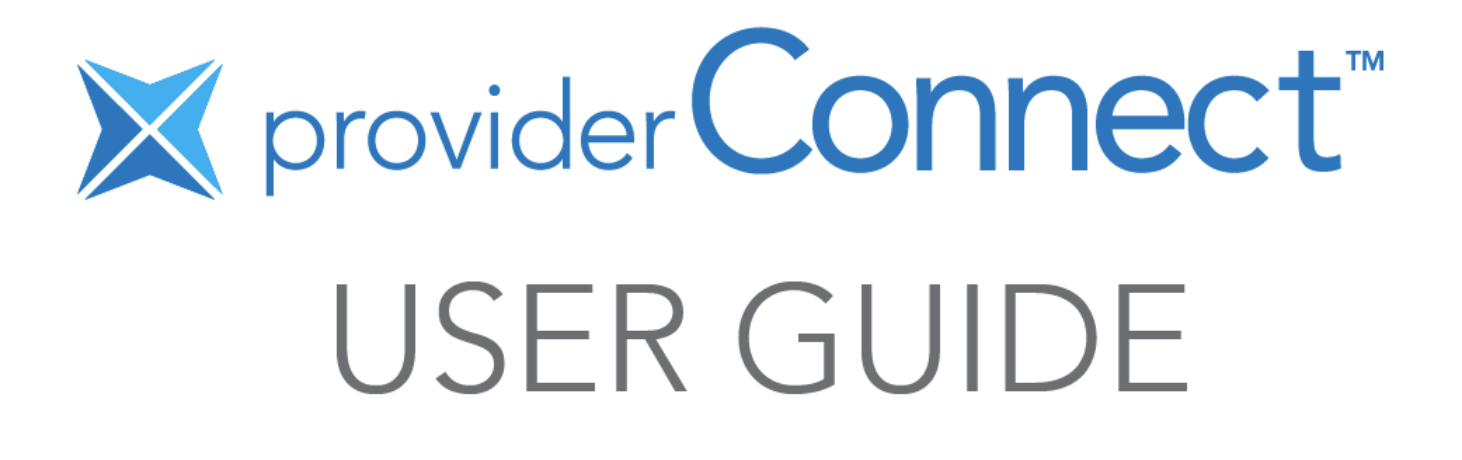

# **Welcome to providerConnect™**

providerConnect is a web-based portal for dental and health care providers offered in partnership with participating health benefit Carrier/Adjudicator/Third Party Payors.

#### **Here's what you can do…**

- Instantly check plan member eligibility
- Submit claims for instant adjudication
- Sign up for direct deposit
- View and generate claim submission reports
- Assign payment of a claim directly to yourself, or alternatively, assign payment to the plan member when the plan member has already paid you for the service. Either choice allows both you and the plan member to know how much the Carrier/Adjudicator/Third Party Payor will reimburse for the service rendered.

#### **About this user guide**

This guide provides details on how to get started with providerConnect, including registering, signing up for direct deposit, submitting online claims, and checking plan member eligibility.

#### **Questions?**

Don't hesitate to **[contact us](https://providerconnect.ca/ContactUs.aspx?context=external)** by telephone or email.

# **CONTENTS**

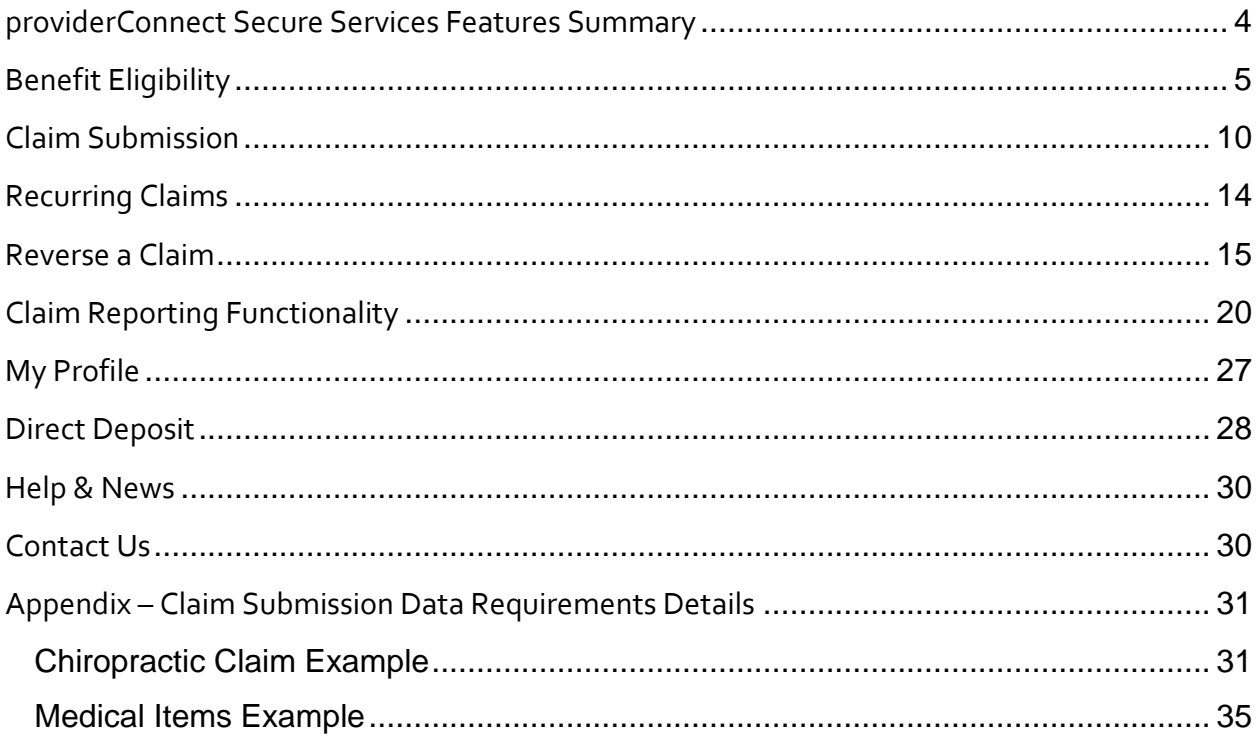

# <span id="page-3-0"></span>**providerConnect Secure Services Features Summary**

Here's a snapshot of the many daily tasks you can do once you have an active providerConnect user account.

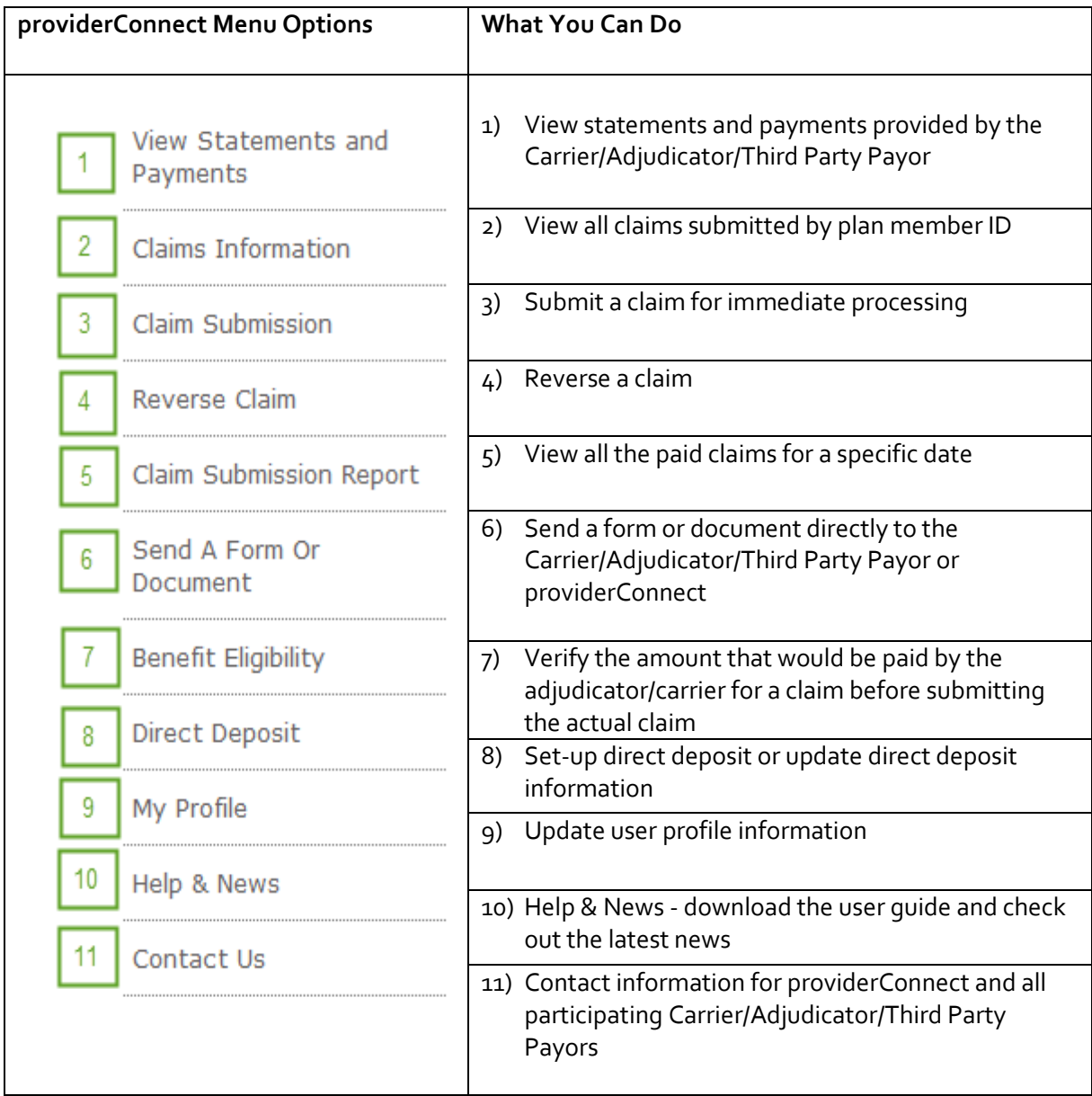

## <span id="page-4-0"></span>**Benefit Eligibility**

This feature allows you to verify the amount that would be paid by the Carrier/Adjudicator/Third Party Payor for a service before submitting the actual claim. You are not required to check benefit eligibility before submitting a claim. The benefit eligibility can be saved for up to 30 days and can be used to submit a claim any time within that 30-day period. When you save the benefit eligibility, only the responses to the questions are saved; the amount displayed on the results page is not saved. Benefit eligibility can be verified for only one type of service at a time. Should the plan member's eligibility change between the time that the benefit eligibility is checked and the time of the claim, the resulting payment may differ.

## **How to Check Benefit Eligibility**

The same information used to submit an actual claim is required to verify benefit eligibility. If you require additional information, please refer to the appendix for a detailed explanation of data requirements. Benefit eligibility has the same three steps as claim submission. **Similar to claim submission, a future date cannot be used when checking eligibility.**

- 1. Select the claim type.
- 2. Select the Carrier/Adjudicator/Third Party Payor, enter the plan member (cardholder) and payee information.
- 3. Enter the patient and claim information specific to the claim type selected.

### **Step 1 – Select the Claim Type**

Note: If you can submit only one type of claim online, you will not see this page because the system will direct you to the Check Eligibility page in Step 2 after you select the Benefit Eligibility menu option. The claim type options listed on the page will be different for each provider type. The example below shows the two options available for a chiropractor.

- 1. Select **Benefit Eligibility** from the menu.
- 2. Select the claim submission type **click here** link.

### **Check Eligibility**

Please select the type of benefit eligibility inquiry you wish to submit:

- . To submit an eligibility inquiry for Chiropractic Treatment, click here.
- . To submit an eligibility inquiry for Medical Equipment / Device Claim, click here.

## **Step 2 – Select Carrier/Adjudicator/Third Party Payor, Enter Plan Member and Payee Information** Note: This section is the same for all providers and all claim types. The system requires the name and number of the plan member (cardholder) and the person who will receive the payment. The system requires the Carrier/Adjudicator/Third Party Payor name in this step because the

Carrier/Adjudicator/Third Party Payor selected will dictate the patient and claim information required in Step 3.

- 1. Select the Carrier/Adjudicator/Third Party Payor.
- 2. Enter the plan member ID number.
- 3. Enter the plan member last name and first name.
- 4. Select the payee type.
- 5. Click the **Next** button.

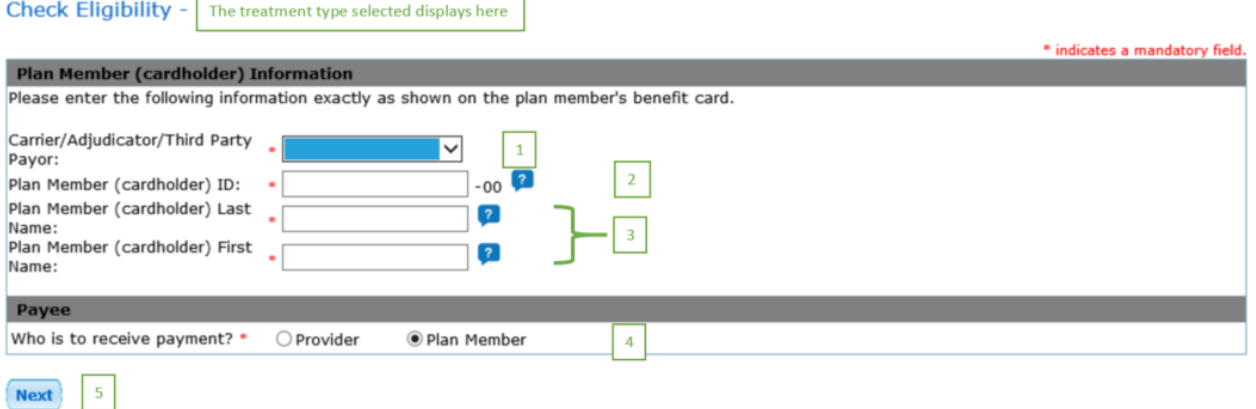

### **Step 3 – Enter Patient and Claim Information**

Note: The patient selection is the only required field that is the same for all claims for all providers. The remainder of the section will vary depending on the claim type selected. The patient information and claim information requirements are based on the Carrier/Adjudicator/Third Party Payor you select in Step 1. Please refer to the appendix for a more detailed explanation of the required information. The steps and example below are for a chiropractic claim.

- 1. Select the patient from the list.
- 2. Respond to the alternate group insurance questions.
- 3. Indicate if required due to an auto accident.
- 4. Indicate if required due to a work accident.
- 5. Indicate if a provincial plan is exhausted or not applicable.
- 6. Select a service from the list.
- 7. Enter the service date in YYYYMMDD format (e.g., 20150727 for July 27, 2015).
- 8. Enter the total amount of the visit.
- 9. Enter the provincial plan paid amount if you answered **No** to #5.
- 10. Enter the amount paid by the alternate Carrier/Adjudicator/Third Party Payor if you said **Yes** to first two questions in #2.
- 11. Select **Submit.**

The system displays the Check Eligibility results page.

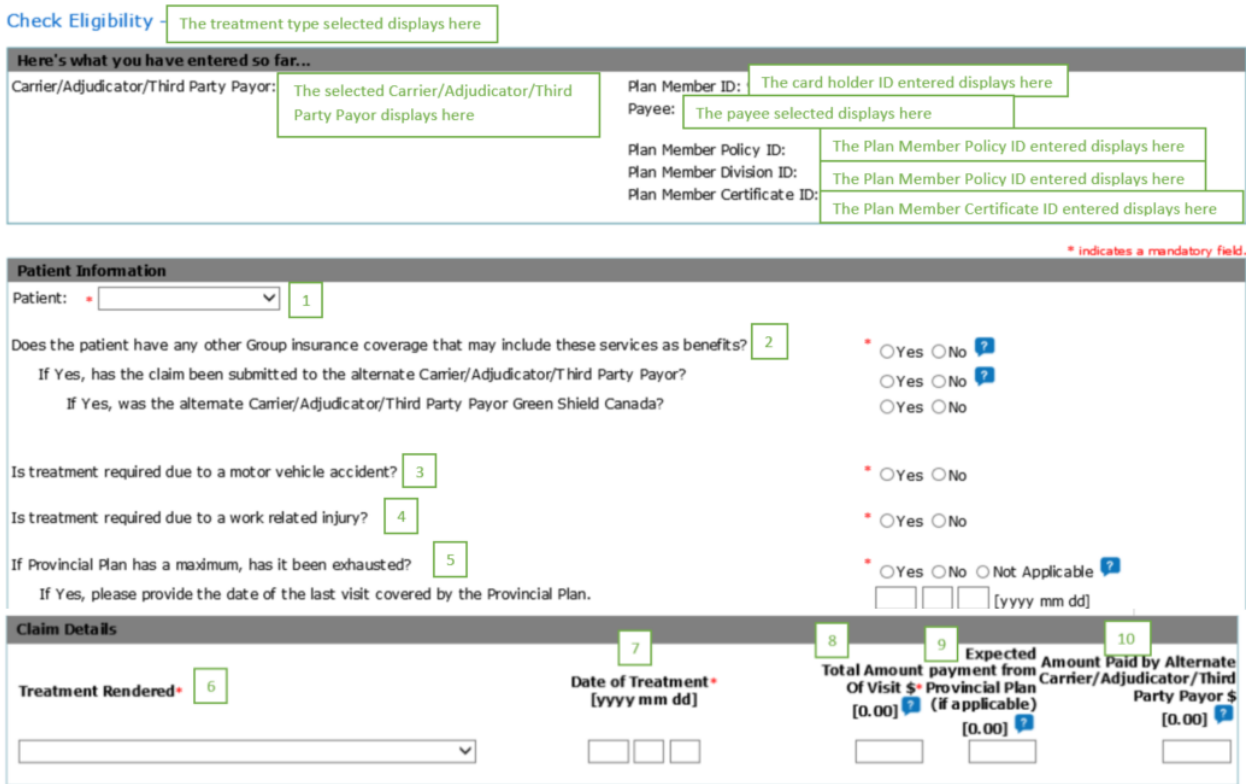

Should there be a discrepancy between the results of this eligibility submission and Green Shield Canada's claim adjudication, Green Shield Canada's adjudication<br>results will be used.

The eligibility information is subject to the status of the plan member's coverage today and may not reflect any recently submitted (but not processed) claims.<br>Any change in coverage (including retroactive changes) may alt

By submitting this eligibility form, I acknowledge that the plan member/participant has given authorization to submit personal information to Green Shield<br>Canada necessary for claims adjudication. I agree that the informat

Previous Submit

### **Benefit Eligibility Results**

From the Check Eligibility results page you have the option of printing, saving, or submitting a claim.

- 1. To print the results select the **printer friendly version** link.
- 2. To save for up to 30 days, select **Save for Future Claim Submission**.
- 3. To submit a claim, select **Submit as Claim**.

(For more information on submitting a claim refer to [Claim Submission](#page-9-0) on pag[e 10.](#page-9-0))

Check Eligibility - Claim Type Selected Submission Results For: The card holder ID entered displays here Provider: Provider ID and name displayed Plan Member ID: Payee: Patient Name: Patient last name, first name displayed The payee selected displays here Submission Date: Carrier/Adjudicator/Third Party Payor Name: The selected Carrier/Adjudicator/Third Date and time of benefit eligibility displayed Party Payor displays here [ printer friendly version ] **Procedure Service Description**<br>Code **Deduct Service Date** Paid<br>Amount **Other Pai Total** Co-pay<br>Amount Amount Of **Amount Amount**  $(**SCEN**)$ Visit (\$CDN)  $(SCDN)$  $(SCDN)$  $(SCDN)$  $$40.00$  $$0.00$  $$40.00$ 1 Nov 1, 2019 31002 Chiropractic Treatment  $$0.00$ \$0.00 Amount the benefits provider will pay NOTE: Should there be a discrepancy between the results of this eligibility submission an results will be used. rier/Adjudicator/Third Party Payor name adjudication The eligibility information is subject to the status of the plan member's coverage today and may not reflect any recently submitted (but not processed) claims. Any change in coverage (including retroactive changes) may alt **Third Party Payor** Use this eligibility information to submit a claim or save it for future submission

**Save for Future Claim Submission** Submit as Claim

# <span id="page-9-0"></span>**Claim Submission**

If you are submitting a recurring claim or have a benefit eligibility check on file for the patient, you can submit your claim even faster. Refer to the Recurring Claims or Benefit Eligibility sections to learn how.

## **How to Submit a Claim**

Submitting a claim consists of three main steps. The information required in Step 2 is the same for all claim types. The information required in Step 3 is different for each claim type. To obtain more details about the information required, please refer to the detailed explanation in the appendix. A future date cannot be used when submitting a claim. All claims must be dated either prior to the current date or with the current date.

- 1. Select the claim type.
- 2. Select Carrier/Adjudicator/Third Party Payor and enter the plan member (cardholder) and payee information.
- 3. Enter the patient and claim information specific to the claim type selected.

## **Step 1 – Select the Claim Type**

Note: If you can submit only one type of claim online, you will not see this page because the system will direct you to the Claim Submission page (Step 2) after you select the Claim Submission menu option. The claim type options listed on the page will be different for each provider type. The example below shows the two options available for a chiropractor.

- 1. Select **Claim Submission** from the menu.
- 2. Select the Claim Submission Type **click here** link.

## **Claim Submission**

Please select the type of claim you wish to submit:

- . To submit a Chiropractic Claim, click here.
- . To submit a Medical Equipment / Device Claim, click here.

Need to reverse a claim? Select Reverse Claim from the menu.

## **Step 2 – Select Carrier/Adjudicator/Third Party Payor and Enter Plan Member and Payee Information**

Note: This section is the same for all providers and all claim types. The system requires the name and number of the plan member (cardholder) and the person who will receive the payment. The system requires the Carrier/Adjudicator/Third Party Payor name in this step, because the

Carrier/Adjudicator/Third Party Payor selected will dictate the patient and claim information required in Step 3.

- 1. Select the Carrier/Adjudicator/Third Party Payor.
- 2. Enter the plan member ID number.
- 3. Enter the plan member last name and first name.
- 4. Select the payee type.
- 5. Click the **Next** button.

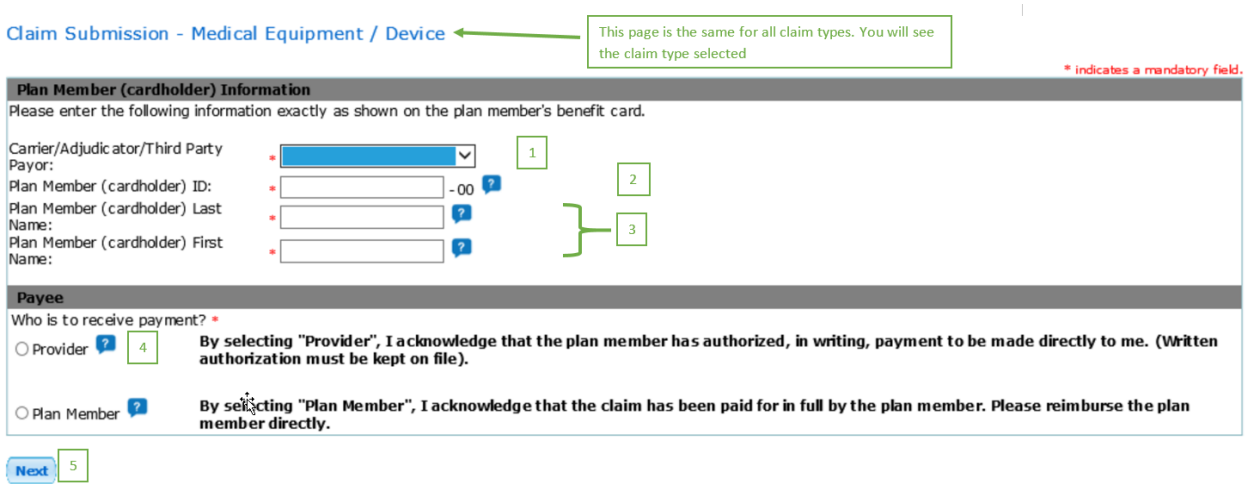

#### **Step 3 – Enter Patient and Claim Information**

Note: Patient selection is the only required field that is the same for all claims for all providers. The remainder of the section is different depending on the claim type selected. The patient information and claim information requirements are based on the Carrier/Adjudicator/Third Party Payor you select in Step 1. Please refer to the appendix for a detailed explanation of the information required for this page.

- 1. Selected patient displays
- 2. Enter the required patient Information.
- 3. Enter the required claim Information.
- 4. Select **Submit**.

*The system displays the Claim Submission Results page.*

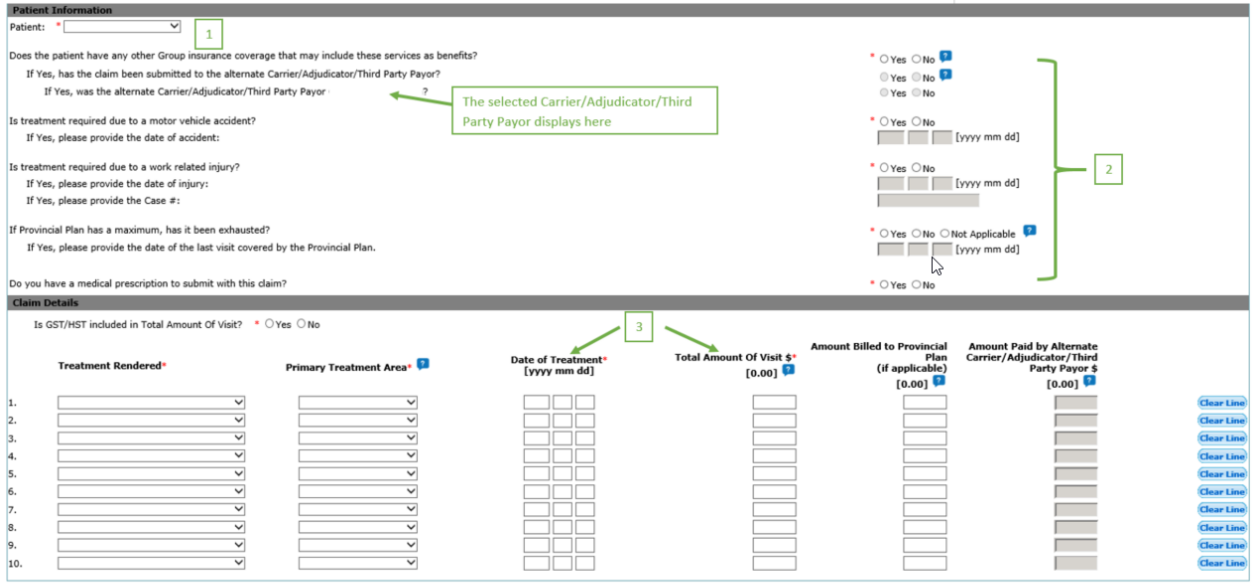

sion of a false, incomplete, inaccurate and/or fraudulent claim is prohibited and may constitute as a criminal act. This action values and constant and of the appropriate legal/law enforcement agency. In addition, providen ors/Third Party Payors reserve the right to un<br>g. If you need to change the information, pleas that the information provided is complete and accurate, to the best of my kn

Previous Submit Clear 4

### **Claim Submission Results**

When you submit a claim, the status of the claim on the Submission Results page will be one of three possibilities: 1) Awaiting Payment, 2) Denied, or 3) Pending.

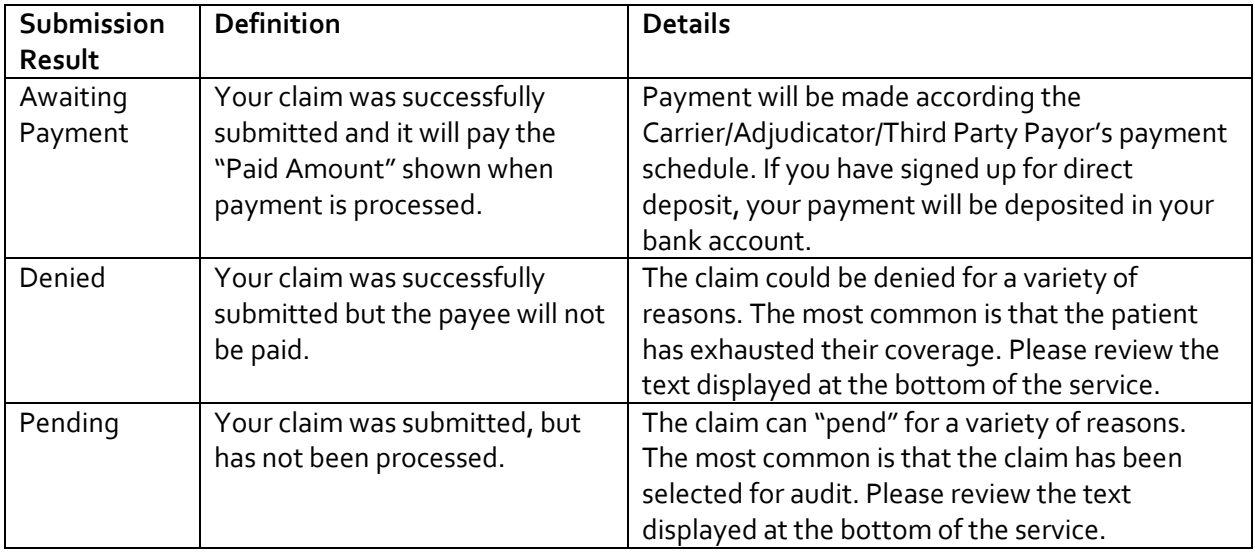

The amount that will be paid by the Carrier/Adjudicator/Third Party Payor to the payee (i.e., plan member or provider) is displayed in the "Paid Amount (\$CDN)" column. In the illustration below, line 1 of the claim pays \$42.50 and line 2 of the claim pays \$40. The amount paid is not necessarily the total amount of the visit less the copay. In line 2 of the claim result below, the claim pays \$40 dollars and not \$51 (\$60 minus \$9) because the patient has reached their maximum dollar amount allowed by the plan for this service type. Please refer to the text below each line for an explanation of any adjustments.

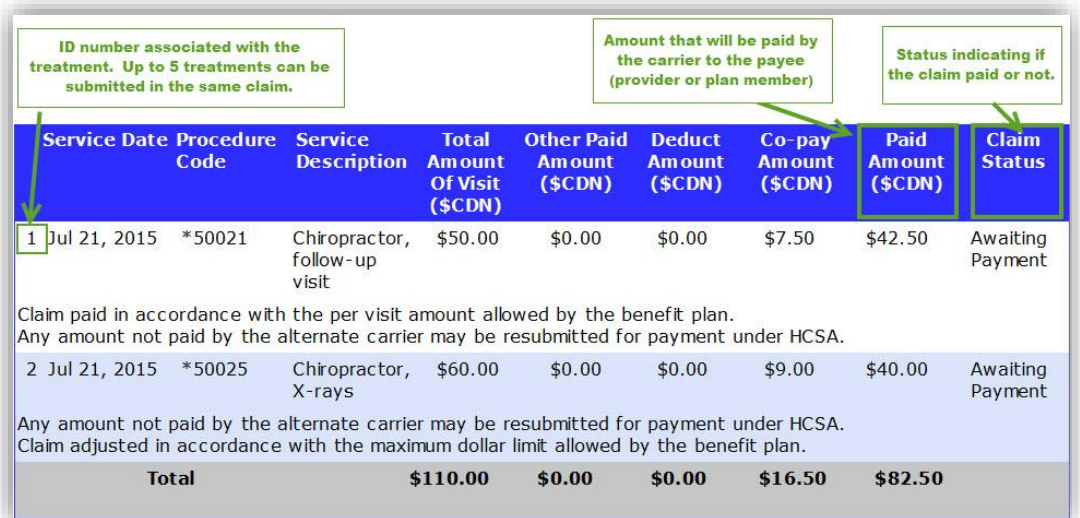

## <span id="page-13-0"></span>**Recurring Claims**

This feature allows you to submit new and recurring claims for your patient and have the claims processed immediately. Claim information is automatically pre-populated with information from the patient's previously submitted claim.

### **How to Submit a Recurring Claim**

Note: The system will automatically skip the Claim Submission landing page (Step 2), if you are able to submit only one type of claim. In Step 4a, the system will display previously submitted claims when the patient is selected.

- 1. Select **Claim Submission** from the menu.
- 2. On the Claim Submission page, select the type of claim you wish to submit.
- 3. On the Claim Submission page specific to the claim selected:
	- a) Select the Carrier/Adjudicator/Third Party Payor.
	- b) Select benefits provider
	- c) Enter the plan member (cardholder) ID number.
	- d) Enter the plan member last name and first name.
	- e) Select the payee type.
	- f) Select the **Submit** button.
- 4. On the Claim Information page:
	- a) Select the patient.
	- b) Select a previously submitted claim.
	- c) Edit the claim form information as required and select **Submit**.

The system displays the Results page.

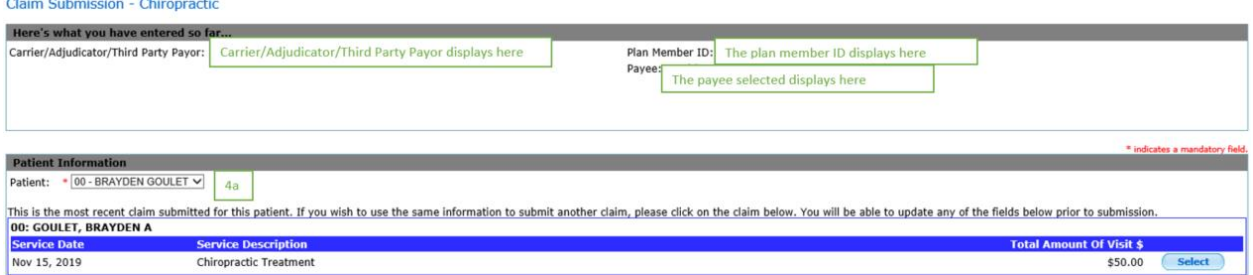

## <span id="page-14-0"></span>**Reverse a Claim**

You can reverse any pay provider claim submitted online through providerConnect that is awaiting payment or that has already been paid to you. If payment has been issued by the Carrier/Adjudicator/Third Party Payor to the plan member, i.e., for the full claim amount or a portion paid through a plan member's health care spending account (HCSA), you cannot reverse the claim using providerConnect. You will be required to submit a claim reversal form or contact your Carrier/Adjudicator/Third Party Payor directly.

You can reverse any pay plan member claim that is awaiting payment from the Claim Submission Results page using the link at the bottom of the page. Once you leave the Claim Submission Results page, you are required to submit a claim reversal form or contact your Carrier/Adjudicator/Third Party Payor to reverse the claim.

If the claim you wish to reverse is on a claim form that contains multiple claims, all claims linked to the claim form ID number will be reversed. Therefore, if you require that some but not all of the claims on the form to be reversed, you have two options:

- Complete a Claim Reversal Request form for the claim(s) that you want reversed, or
- Reverse all the claims on the claim form and re-enter the claims you want to submit.

To determine whether your claim can be reversed using the Reverse a Claim feature on providerConnect, refer to the table below.

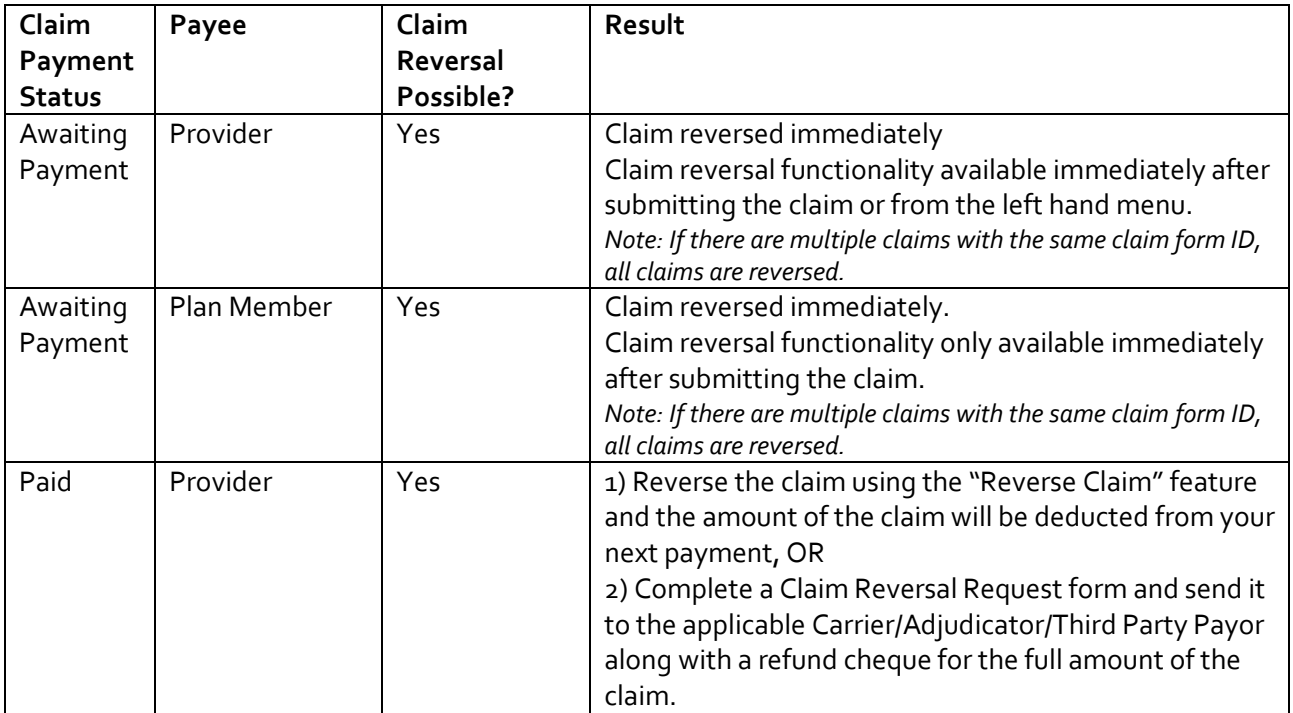

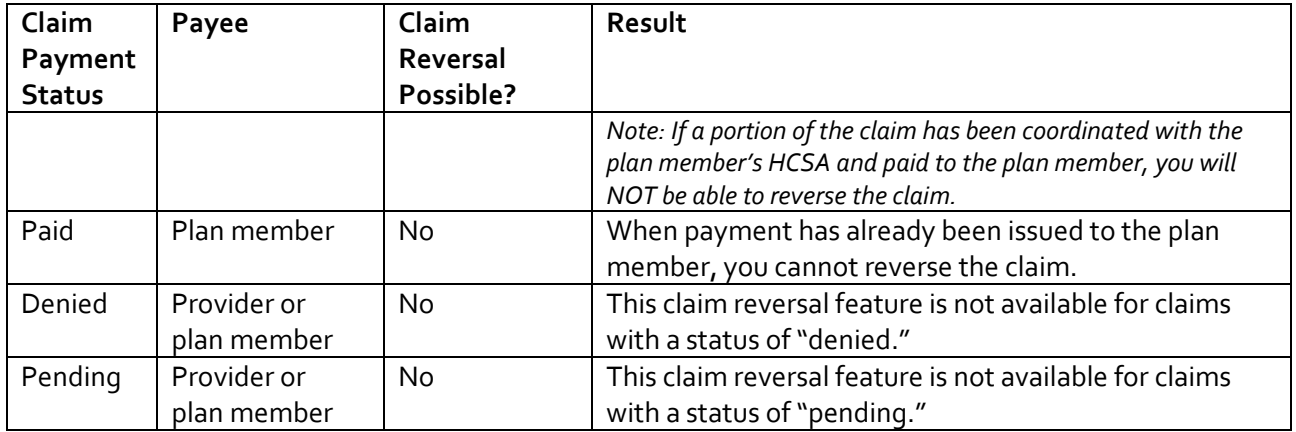

#### **How to Reverse a Pay Plan Member Claim**

Note: All pay plan member claims can only be reversed immediately after they are submitted. The Reverse Claim menu option cannot be used for pay plan member claims since you can only search for and reverse pay provider claims with this functionality.

- 1. Select To reverse this "Claim Submission Type", click here link
- 2. Select **Proceed with Claim Reversal**

The system will display the claim submission results page with a negative claimed amount when the reversal is complete.<br>Claim Submission Results  $\sqrt{\frac{(\text{lsim True Selected})}{(\text{lsim True Selected})}}}$ 

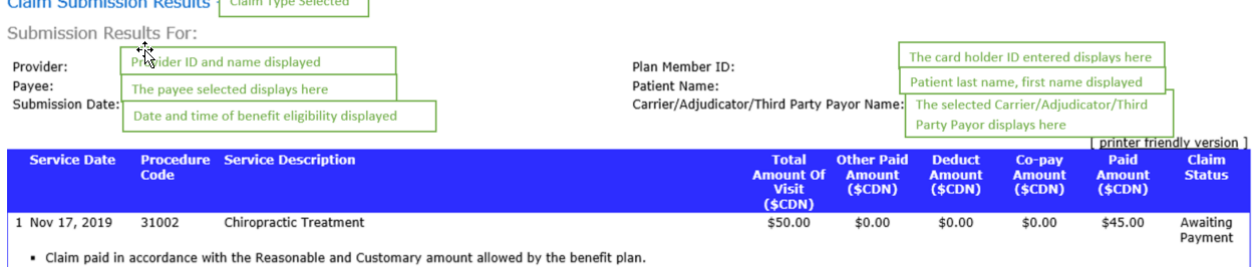

. Claim paid in accordance with the Reasonable and Customary amount allowed by the benefit plan.

Please note: you can use the Reverse Claim feature for claims you submit online through providerConnect. If the claim needs to be reversed and is payable to the plan member, please reverse the claim<br>immediately after submi

• To reverse this Chiropractic Claim, click here.  $\begin{array}{|c|c|} \hline 1 & 1 \\\hline \end{array}$ 

. To submit another Chiropractic Claim for the same patient, or for another member under this ID number, click here.

• To submit another Chiropractic Claim, click here. . To obtain a claim reversal form, click here.

 $\bullet$  To view our payment schedules, click  $\overline{\text{here}}$ .

#### Reverse Claim - Chiropractic

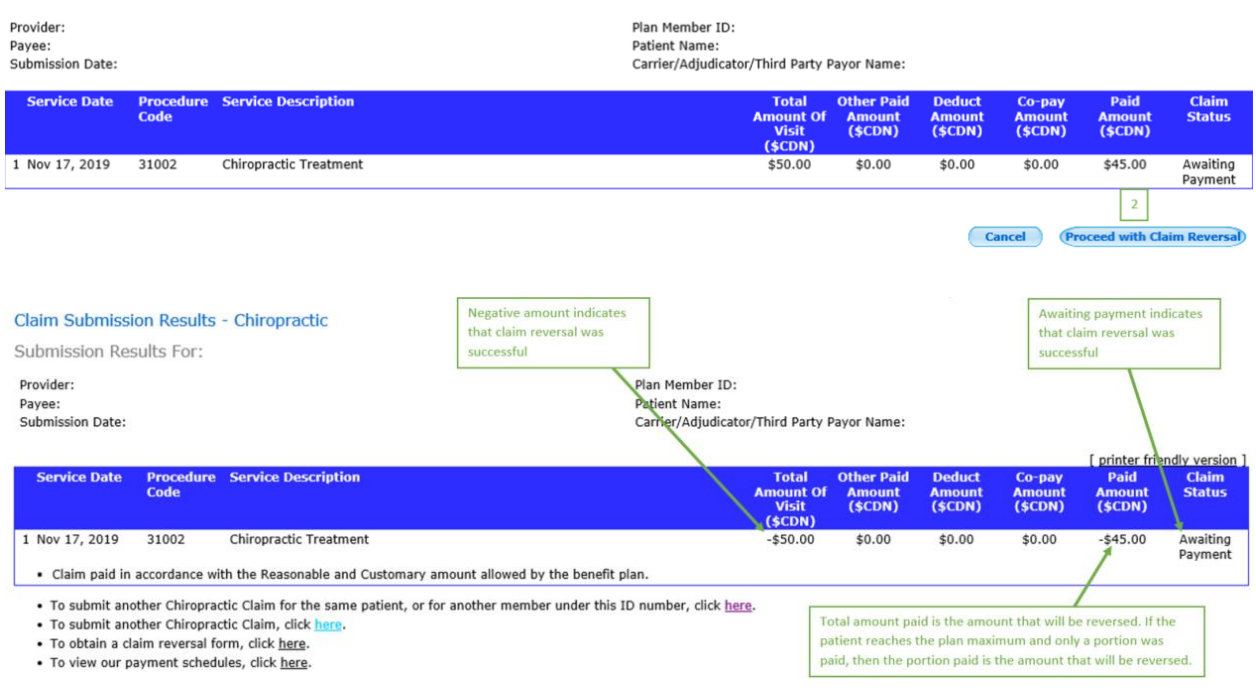

#### **How to Reverse a Pay Provider Claim**

You have to option of reversing the claim immediately after you submit the claim by using the link on the Claim Submission Results page, or selecting **Reverse Claim** from the left hand menu and searching for the claim.

To reverse a pay provider claim using the link on the Claim Submission Results pages, please follow the instructions above in the **How to Reverse a Pay Plan Member Claim** section.

To reverse a pay provider claim using the left hand menu option, follow the steps below;

- 1. Select the **Reverse Claim** menu item.
- 2. Search for the claim using the Claims Information Search.
- 3. Select the **Reverse Claim** button next to the claim that you would like to reverse.
- 4. Select the **Proceed with Claim Reversal** button to confirm the claim reversal.

## Claims Information - Search  $\boxed{2}$

If the claim was submitted and is payable to the plan member, you will have to contact the Carrier/Adjudicator/Third Party Payor to reverse the claim.

Enter the following selection criteria to display your historical claims information.

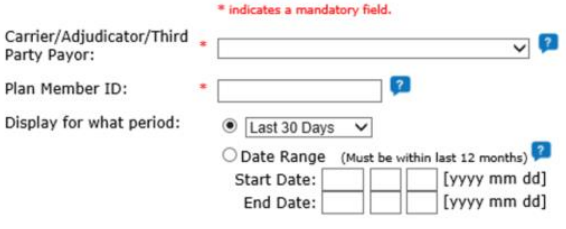

#### **Display Claims Information**

The system will display the claim submission results page with a negative claimed amount when the reversal is complete.

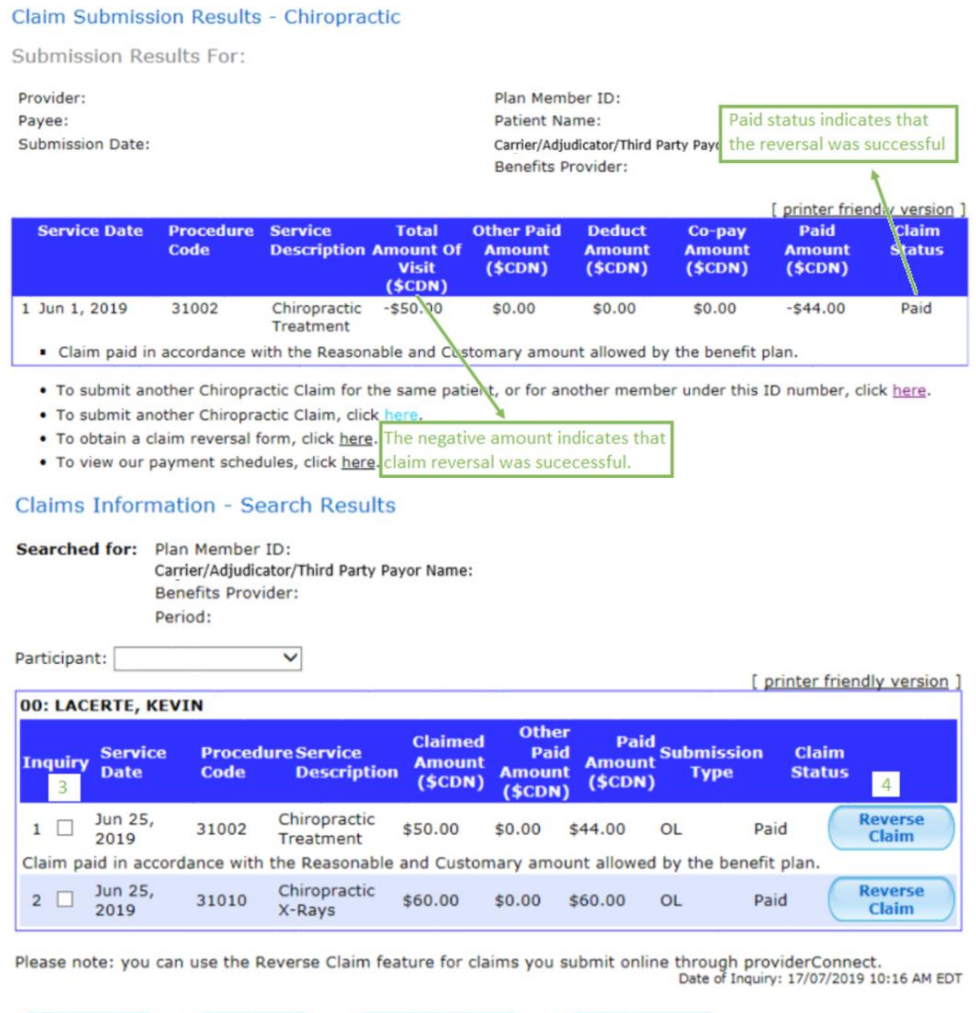

#### Reverse Claim - Chiropractic

Provider: Payee: Provider<br>Submission Date: 17/07/2019 10:18:15 AM Plan Member ID: Patient Name:<br>Patient Name:<br>Carrier/Adjudicator/Third Party Payor Name: Benefits Provider:

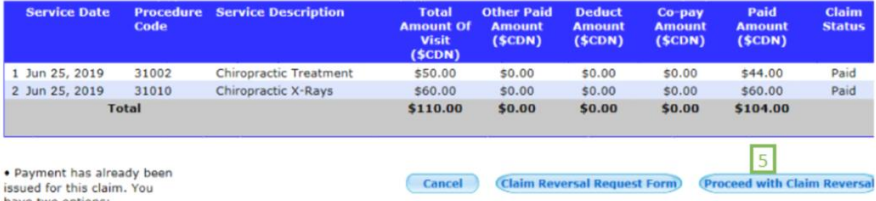

• Payment has already been<br>issued for this claim. You<br>have two options:<br>1) Proceed with your request<br>1) Proceed with your request<br>1) Proceed with your request<br>1) Proceed with your request<br>1) Proceed with your request<br>1) Pr

• You are requesting to reverse a claim submission with two or more claims.<br>If you proceed, all claims in this transaction will be reversed. You have two options:<br>1) Click "Proceed with Claim Reversal" if you wish to proce

# <span id="page-19-0"></span>**Claim Reporting Functionality**

To view claims that you have submitted for a patient, you have three different options available:

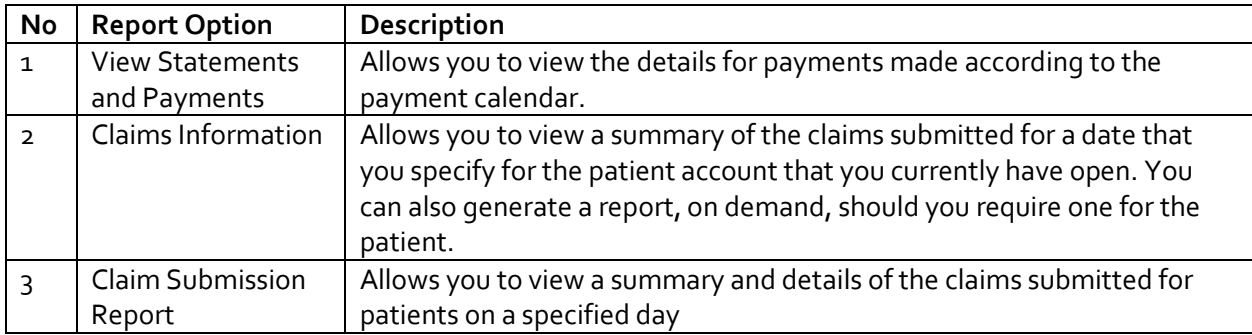

### **View Statements and Payments**

This feature allows you to view the details of payments made according to the payment calendar. You have the option of selecting all Carrier/Adjudicator/Third Party Payors or just one Carrier/Adjudicator/Third Party Payor, and searching by a specific patient or all. More details about the payment schedules are available on providerConnect. The payment schedules are accessible from the **What you need** menu option.

#### **How to Generate Statements and Payments Report**

- 1. Select **View Statements and Payments** from the menu.
- 2. Select a Carrier/Adjudicator/Third Party Payor.
- 3. Select all plan members (i.e., patients) or enter a plan member ID number.
- 4. Select **Display Statements**.

#### **Select Statement to View**

Select the statements you would like to view. By selecting Green Shield Canada, your statement will include claims from all payors using GSC as its adjudicator.

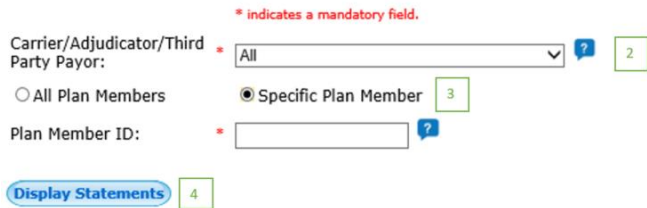

- 5. To view the statement, select the date link.
- 6. To view the payment information, select the blue "P" next to the date.
- 7. To send a payment inquiry email to the Carrier/Adjudicator/Third Party Payor from the Payment Information page, select the **Payment Inquiry** button, then enter your text and select submit.

Carrier/Adjudicator/ Third Party

## View Statement and Payment Information

Select the statement you would like to view.

Carrier/Adjudicator/Third Party Payor Name: **Payor Name** All Plan Members

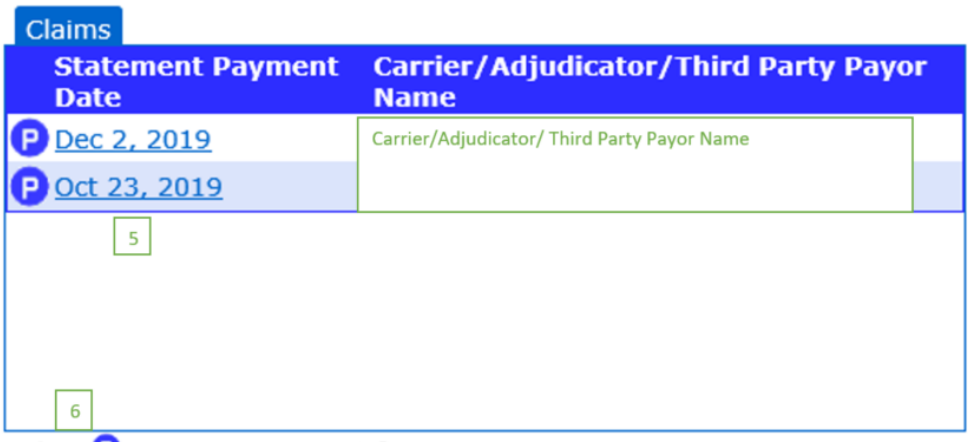

Select  $\bullet$  to view payment information.

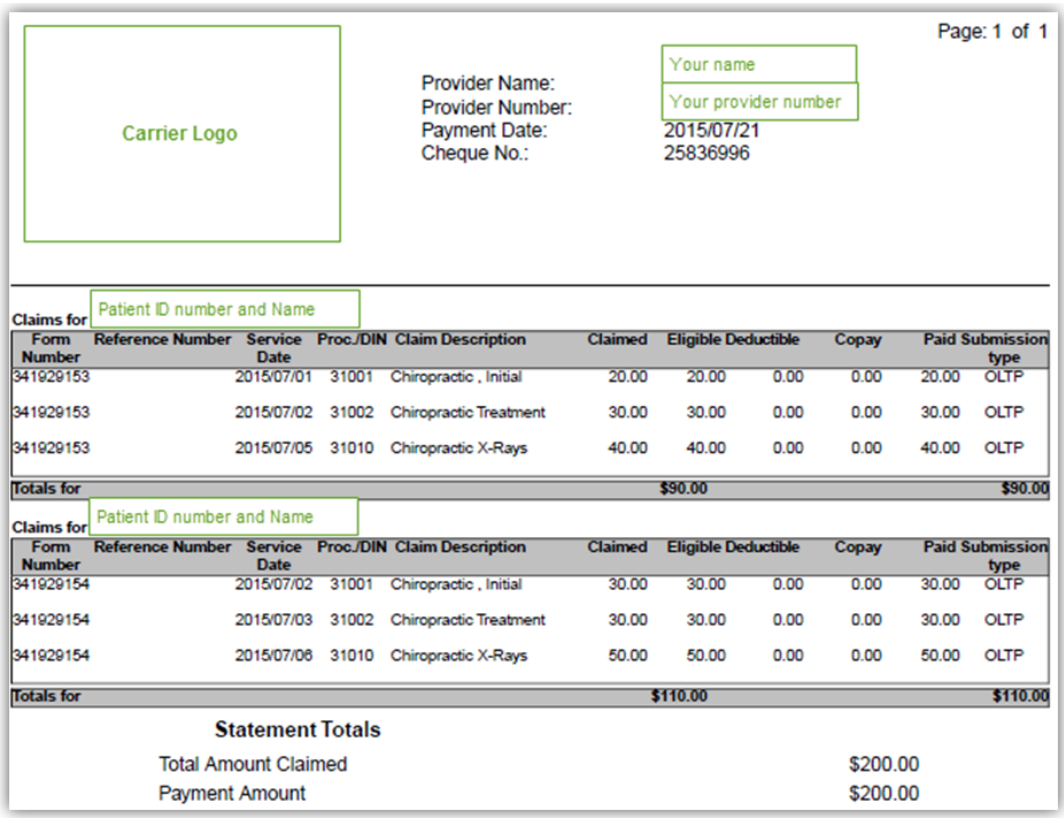

*Sample statement:*

# **View Payment Information**

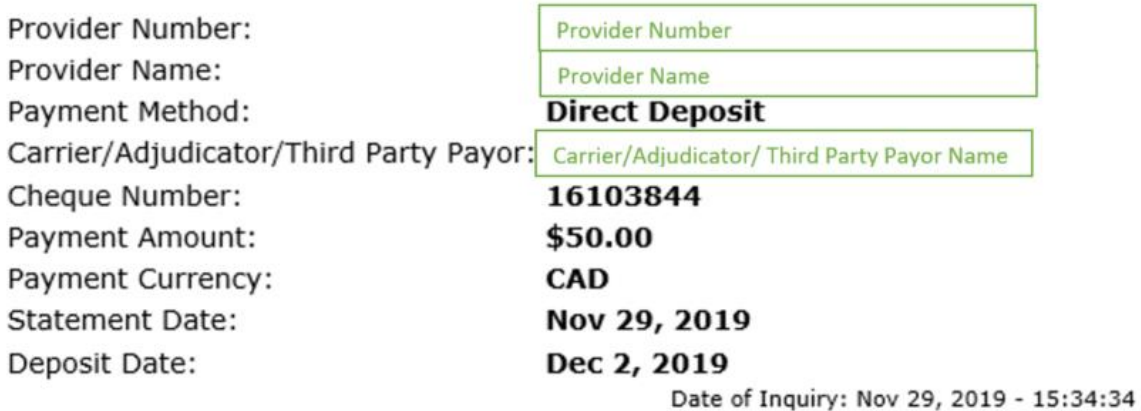

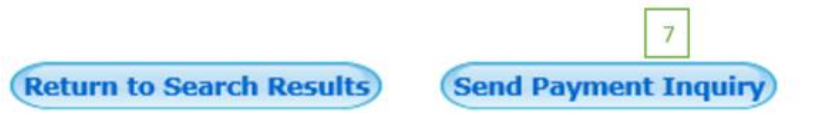

**Claims Information Report**

This feature allows you to search for a specific patient using their ID number and obtain a report of all claims submitted within the date range specified. You can also generate a report with one or more transactions on demand, if required by you or the patient.

#### **How to Generate the Claims Information Report**

- 1. Select **Claims Information** from the menu.
- 2. Select the Carrier/Adjudicator/Third Party Payor.
- 3. Enter the plan member ID number.
- 4. Select or enter your required date range.
- 5. Select the **Display Claims Information** button.
- 6. To print, select the **printer friendly version** link.
- 7. To generate a statement, select the required claims and click on **Generate Statement**.
- 8. To generate a new report, select **Try New Search**.

#### **Claims Information - Search**

Enter the following selection criteria to display your historical claims information.

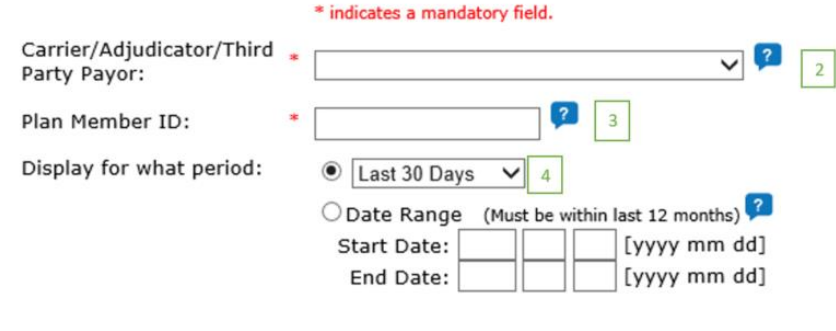

**Display Claims Information** 5

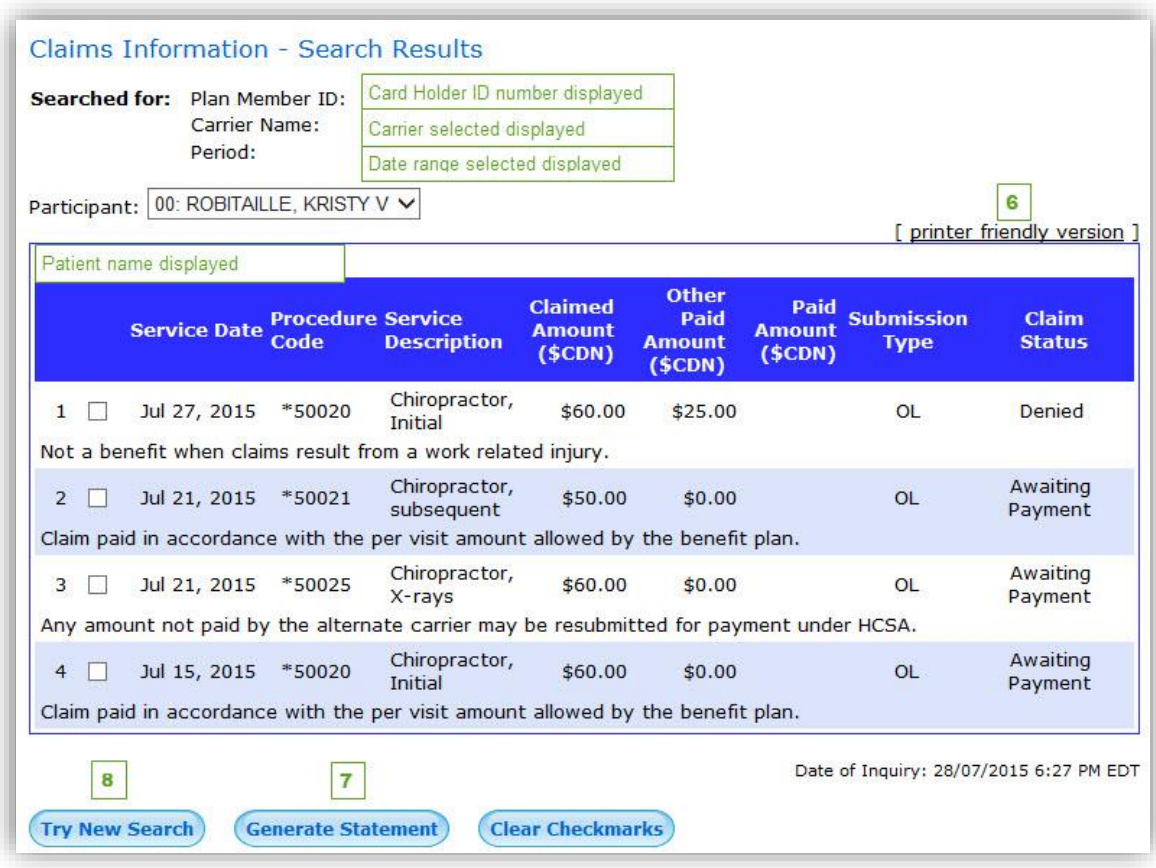

## *Sample statement:*

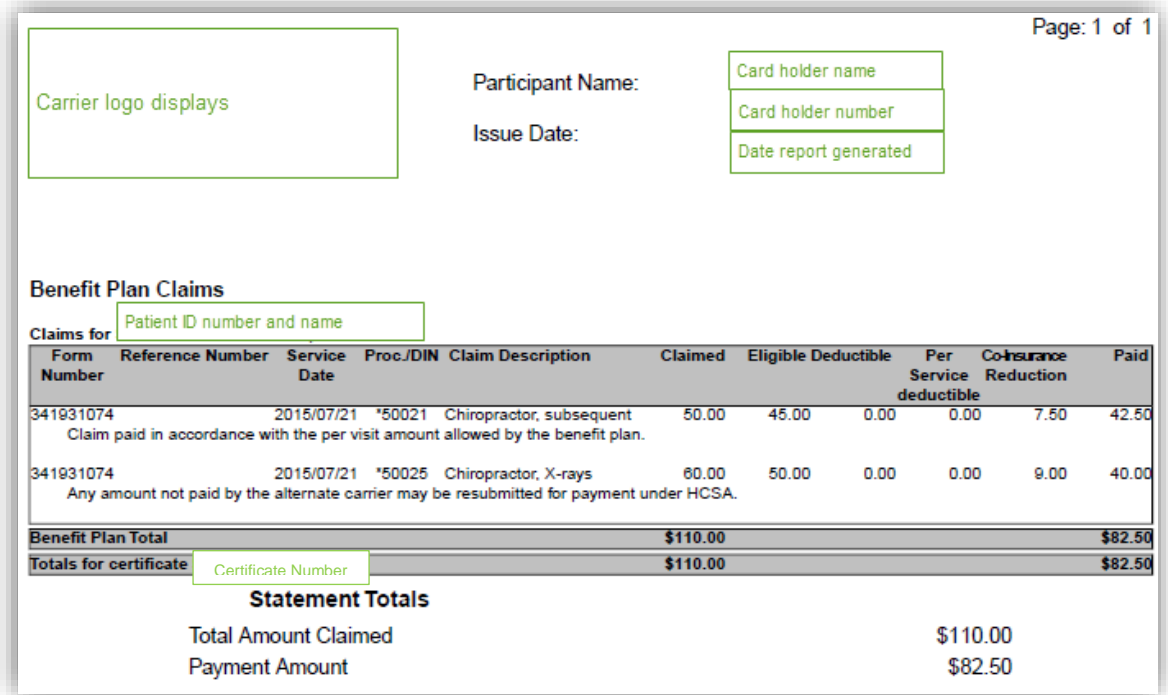

### **Claims Submission Report**

This feature allows you to view a summary and details of the claims submitted for patients on a specified day. The summary will display the total claims paid to each Carrier/Adjudicator/Third Party Payor by payee. You have the option to view the details and print the report.

#### **How to Generate the Claims Submission Report**

- 1. Select **Claims Submission Report** from the menu.
- 2. Enter a date.
- 3. Select the **View Report** button.
- 4. To print, select the **printer friendly version** link.
- 5. To view the claim details, select **View Details**.
- 6. To download the report in csv format, select **Download Details**.

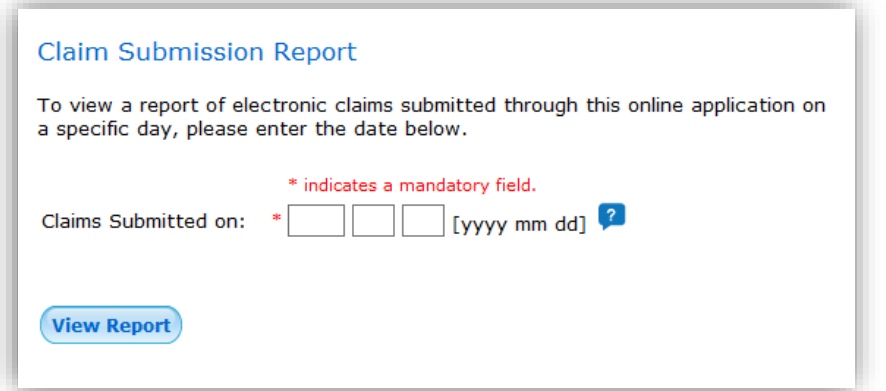

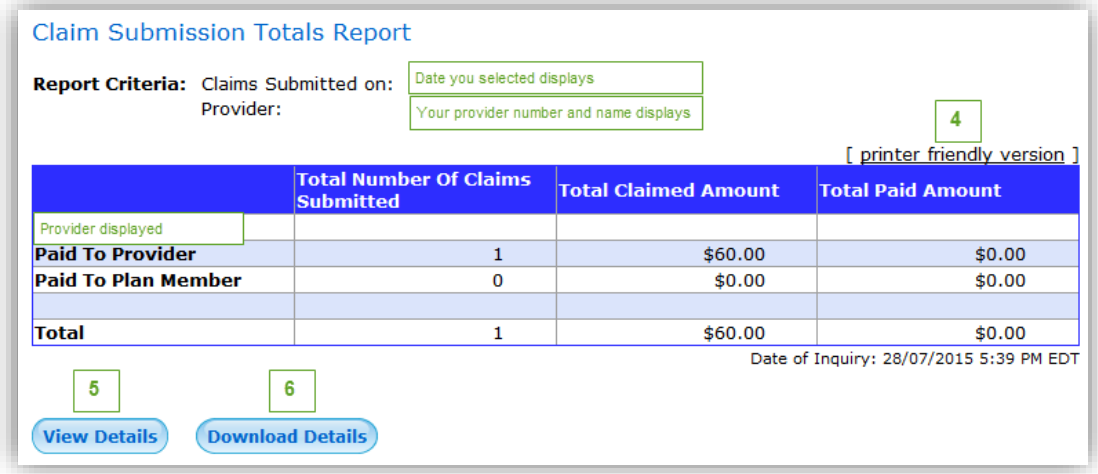

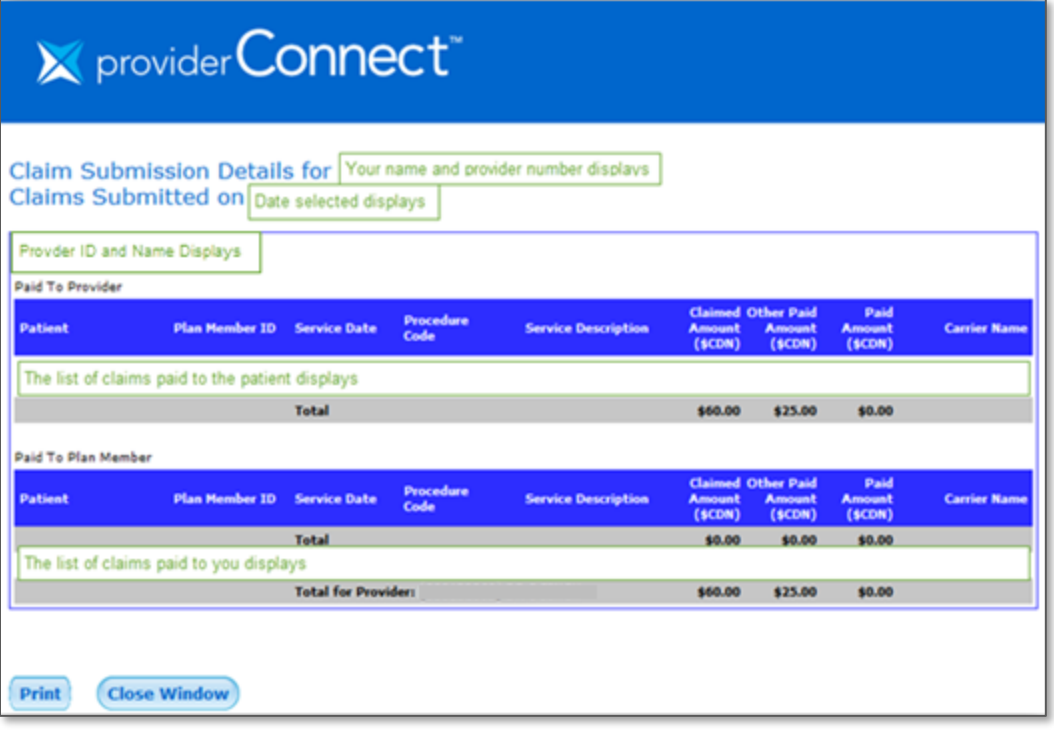

## <span id="page-26-0"></span>**My Profile**

This feature allows you to update the information in your profile.

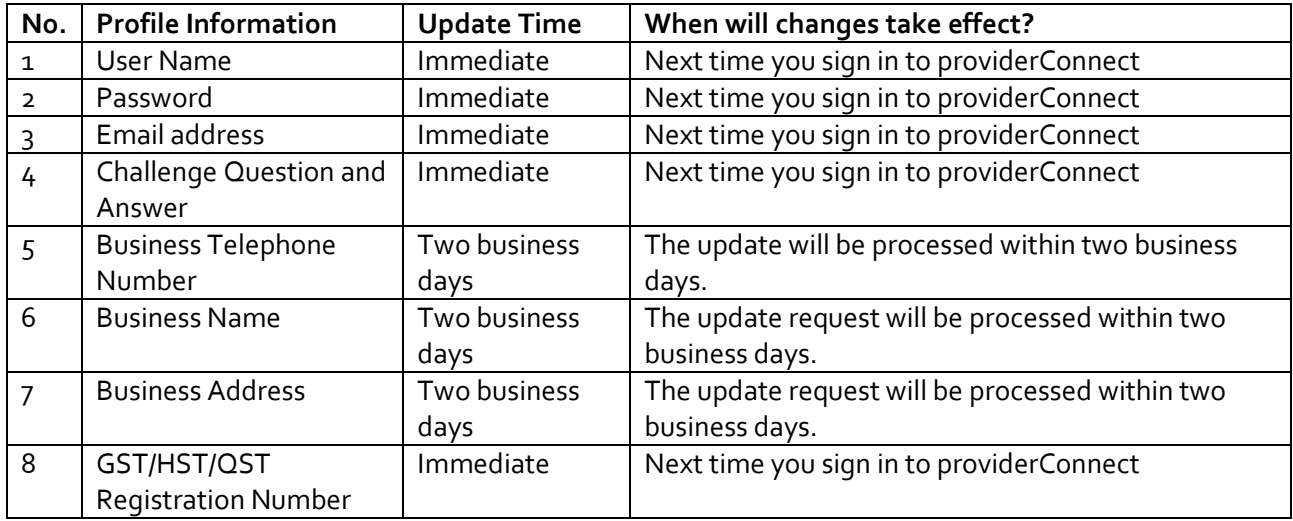

### **How to Update Your Profile**

Note: The system requires that you enter your password when you select the **Submit** button before any changes are processed. The email address that you specify will be the one used by the password reset notification when the Forgot Password feature is used.

- 1. Select **My Profile** from the menu.
- 2. Modify the required information.
- 3. Select **Submit**.
- 4. Review your changes on the Confirmation page.
- 5. Select **Confirm** if the updates are correct. (Note: If your updates are not correct, choose the Back button to make your corrections.)
- 6. Enter your **password** when prompted by the system.

The system displays a confirmation page when the update is complete.

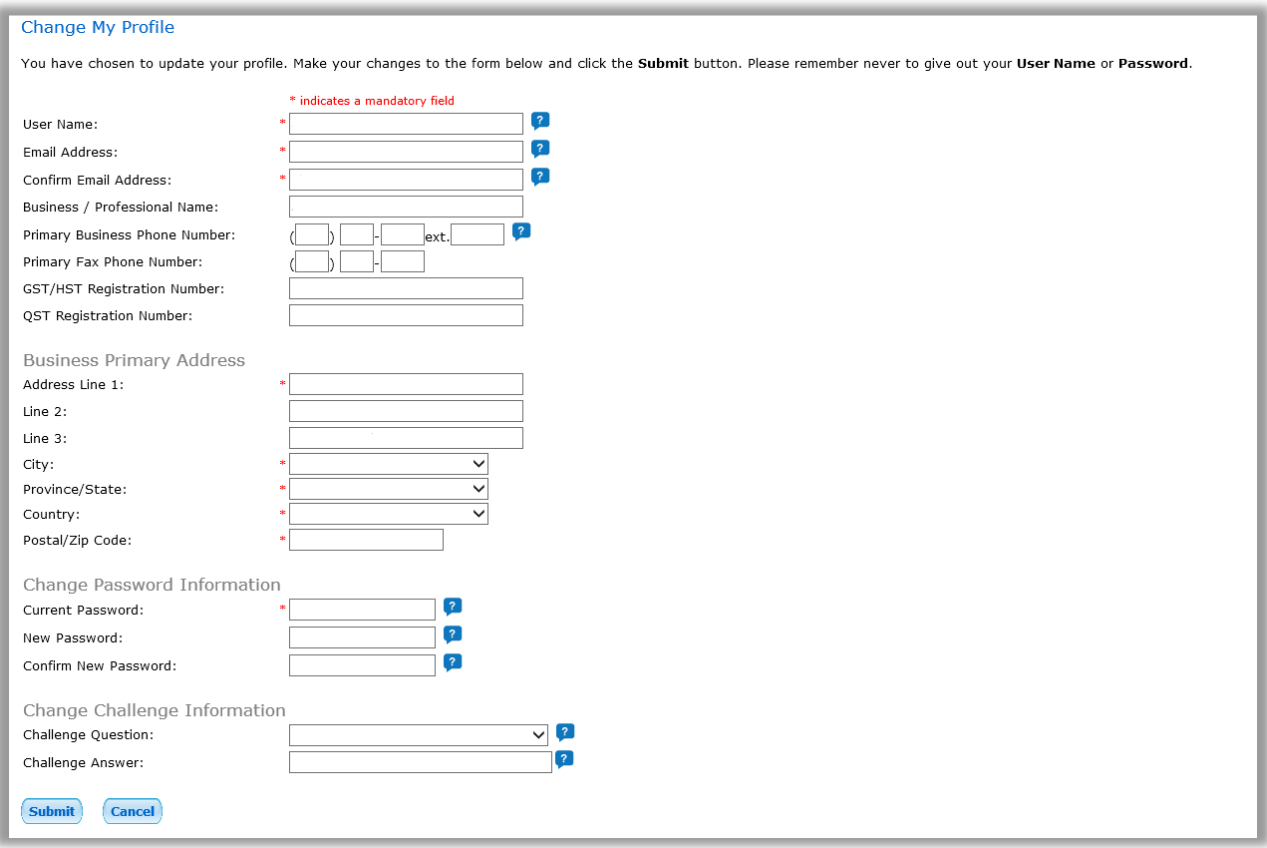

## <span id="page-27-0"></span>**Direct Deposit**

Once you have a providerConnect Secure Services online account, you have the option of signing up for direct deposit. Your bank transit number, bank number, and account number are required.

### **How to Sign Up for Direct Deposit**

Note: You have the option of hiding your banking information so that it is not visible in your providerConnect Secure Services online account. If you choose to hide your banking information, any future updates must be made by the providerConnect team through the Send Form or Document section.

- 1. Select **Direct Deposit** from the menu.
- 2. Enter your transit number, bank number, and account number.
- 3. Confirm whether you want to receive your statement notification by email.
- 4. Enter the effective date of the direct deposit information.
- 5. Check the box if you wish to hide your banking information.
- 6. Check the box next to the Direct Deposit Agreement.
- 7. Select the **Submit** button.

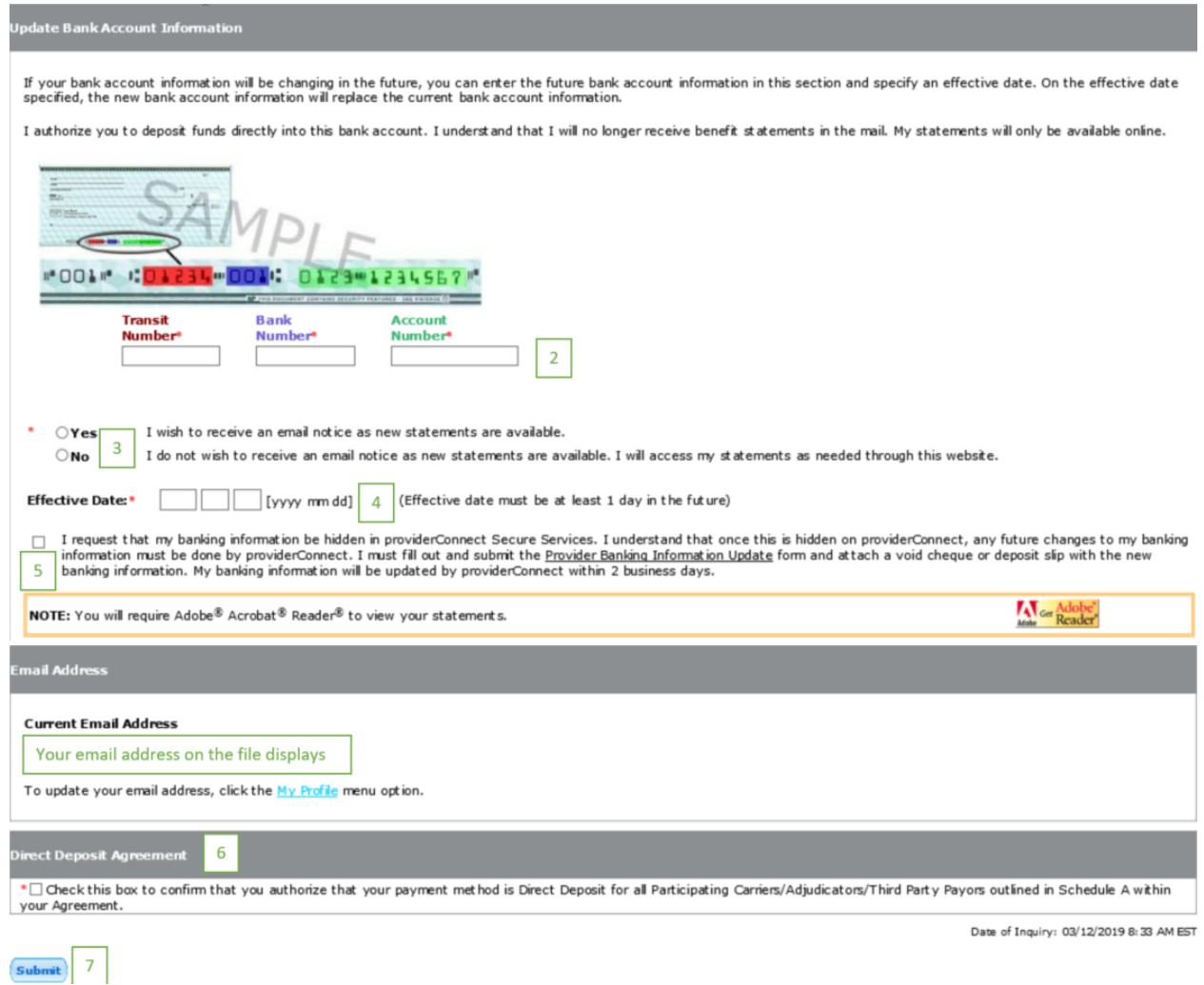

## <span id="page-29-0"></span>**Help & News**

Once you have a providerConnect Secure Services online account, you have access to the Help & News information page where you can find out more about providerConnect features, and the latest news. To access this page, sign in to providerConnect, then click the **Help & News** menu option.

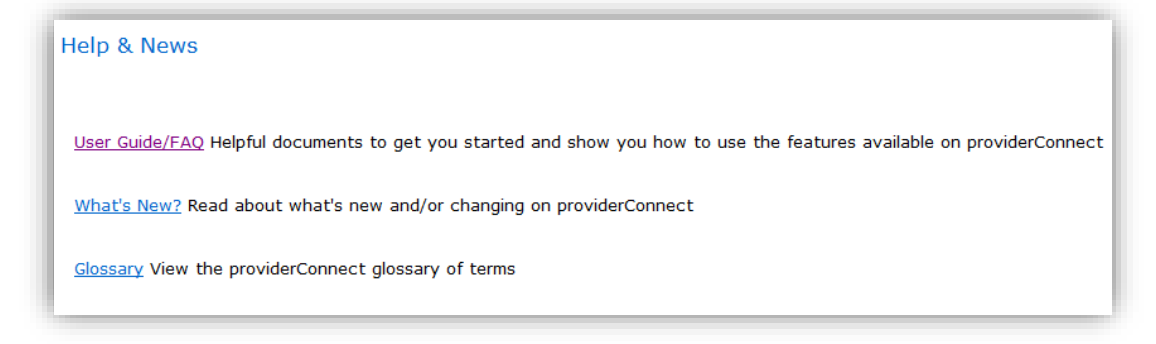

## <span id="page-29-1"></span>**Contact Us**

If you have any questions about providerConnect functionality, including registering for providerConnect, signing into your Secure Services online account, or submitting claims, you can contact providerConnect by email or telephone. Select the **Contact Us** menu option from the providerConnect home page or from your Secure Services account.

If you have any questions related to a patient's claim or claim payment, please contact the Carrier/Adjudicator/Third Party Payor directly; the email and Customer Service telephone numbers for each Carrier/Adjudicator/Third Party Payor are displayed on the Contact Us page.

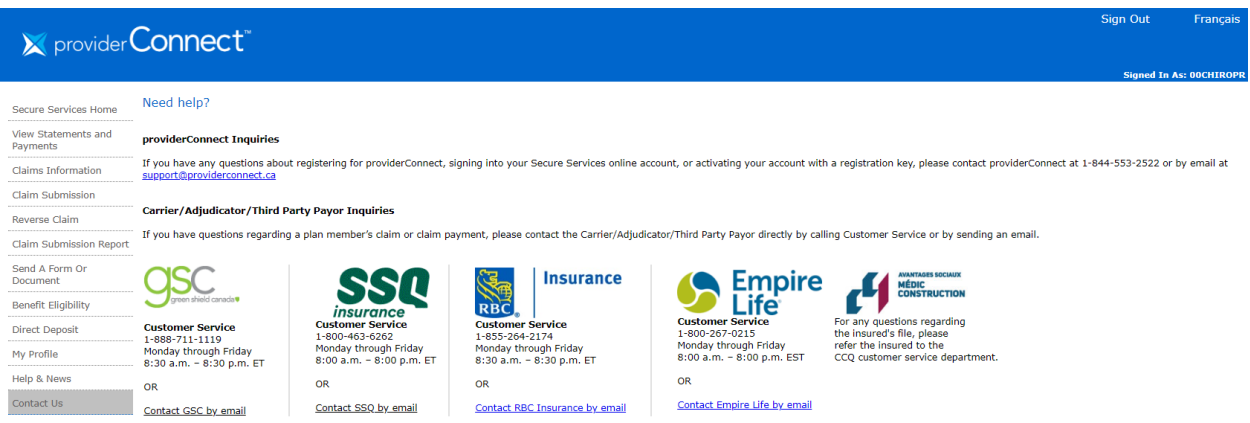

## <span id="page-30-0"></span>**Appendix – Claim Submission Data Requirements Details**

Information required on the Claim Details page for the patient and the claim is the same for chiropractic, acupuncture, massage, and physiotherapy claims. Data requirements for other claim types will vary. The example below is for a chiropractic claim.

## <span id="page-30-1"></span>Chiropractic Claim Example

### **Patient Information**

This part of the claim submission requires information about the patient, the patient's coverage with another Carrier/Adjudicator/Third Party Payor, provincial plan, referring practitioner, and if the service is required due to an auto or work accident.

- 1. Patient Name
	- Select the patient from the list.
	- The plan member (cardholder) and all dependents are included on the list and ordered according to the number associated with their name. Therefore, the plan member is first as the "00," followed by the dependents.
- 2. Other group insurance coverage. Note: If you indicate that a claim was submitted to another Carrier/Adjudicator/Third Party Payor, you are required to provide the amount in the Claim information section.
	- If the patient does *not* have other group insurance, select **No**.
	- If the patient has coverage with another Carrier/Adjudicator/Third Party Payor, select **Yes**. After indicating **Yes**, you are required to indicate whether a claim has already been submitted to the other Carrier/Adjudicator/Third Party Payor:
		- Select **Yes**, if a claim has been submitted.
		- Select **No**, if a claim has not been submitted.
	- If you select **Yes** to the question above, you are required to indicate whether the Carrier/Adjudicator/Third Party Payor is the same Carrier/Adjudicator/Third Party Payor as the adjudicator/carrier for this claim (i.e., the Carrier/Adjudicator/Third Party Payor you selected in Step 2 – Select Carrier/Adjudicator/Third Party Payor, Enter Plan Member and Payee Information on page 7).
- 3. Accident
	- If the service is *not* required due to a motor vehicle accident, select **No**.
	- If the service is required due to a motor vehicle accident, select **Yes**. After selecting **Yes**, you are required to enter the accident date in YYYY MM DD format (e.g., 2015 07 27 for July 27, 2015).
- 4. Work Related Injury
	- If the service is *not* required due to a work accident, select **No**.
- If the service is required due to a work accident, select **Yes**. After you select **Yes**, the accident date and case number are required. Accident date is required in in YYYY MM DD format (e.g., 2015 07 27 for July 27, 2015).
- 5. Provincial plan maximum exhausted

Note: Provincial plans vary, therefore, please ensure you select the correct option applicable for your province. If you select **No**, the system requires the amount billed to the province.

- If there is no provincial plan for the service type, select **Not Applicable**.
- If there is provincial plan for the service type, and the maximum is not exhausted, select **No**.
- If there is provincial plan for the service type, and the maximum has been exhausted, select **Yes**. When you select **Yes**, you are required to enter the date.
- 6. Medical prescription question
	- If you have a medical prescription to submit with the claim select **Yes**.
	- When you select **Yes** you are required to provide the date of the prescription and select the medical professional who provided the prescription from the drop down menu.
	- If you do not have a medical prescription to submit, select **NO.**

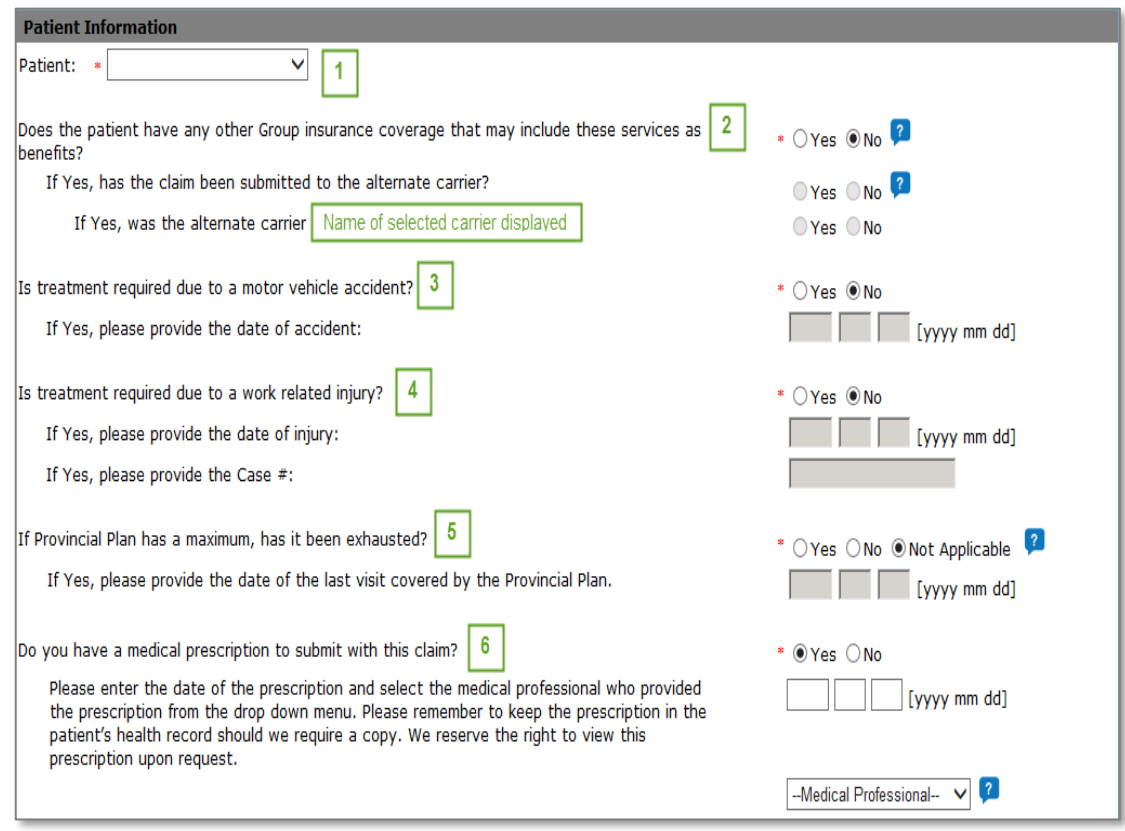

### **Claim Information**

The part of the claim that is about the service rendered, the cost of the service, and the total cost breakdown (i.e., whether GST/HST is included and/or whether part of the cost is covered by the provincial plan or another Carrier/Adjudicator/Third Party Payor).

- 1. GST/HST
	- If GST/HST is included in the total amount of the service, select **Yes**.
	- If GST/HST is *not* included in the total amount of the service, select **No**.
- 2. Service/Treatment Type Rendered
	- Select the service or treatment rendered. All services/treatments that are available on providerConnect for the claim type you selected are in the drop-down list.
- 3. Service/Treatment Date
	- Enter the date as YYYY MM DD format (e.g., 2015/07/27 for July 27, 2015). The date must be the current date or before. A claim cannot be a future dated.
- 4. Total Amount of Visit
	- Enter the total amount that was charged for the treatment rendered.
- 5. Amount Billed to Provincial Plan
	- You are required to enter an amount only if you selected **No** selected in #5 of the Patient Information section.
- 6. Amount Paid by the Alternate Carrier/Adjudicator/Third Party Payor
	- You are required to enter an amount only if you indicated that a claim has been paid by another Carrier/Adjudicator/Third Party Payor in in #2 of the Patient Information section

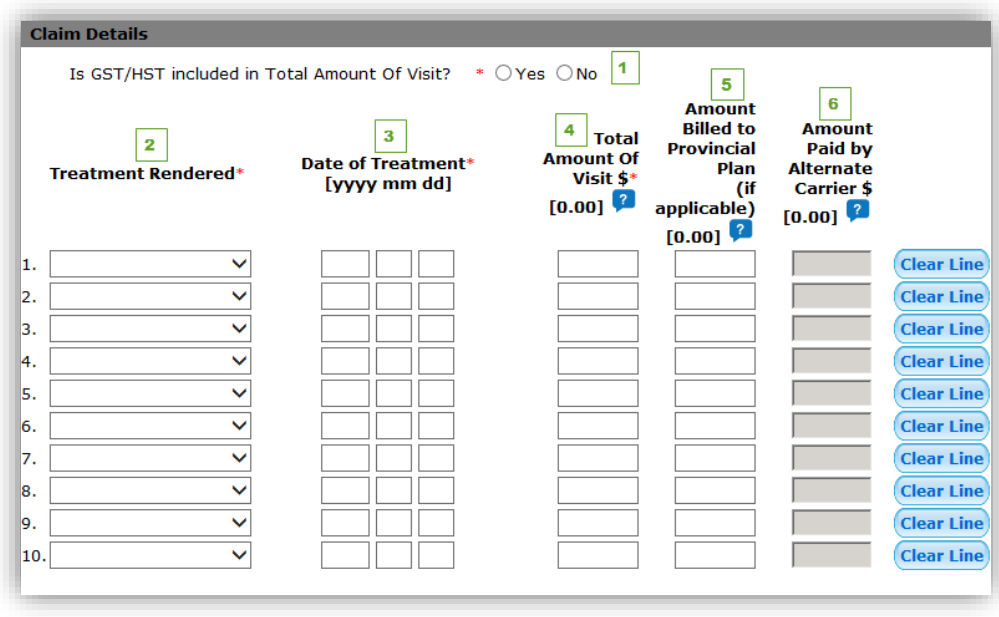

## <span id="page-34-0"></span>Medical Items Example

Patient information required on the Claim Details page is similar for most claim types. Claim information required can vary or be completely different, depending on the claim type. The example below is for a medical item claim. The claim information required in this example differs from a health care professional claim.

### **Patient Information**

This part of the claim submission requires information about the patient, the patient's coverage with another Carrier/Adjudicator/Third Party Payor, provincial plan, referring practitioner, and whether the service is required due to an auto or work accident.

- 1. Patient name
	- Select the patient from the list.
	- The plan member (cardholder) and all dependents are in the list and ordered according to the number associated with their name. Therefore, the plan member is first as the "00," followed by the dependents.
- 2. Other group insurance coverage.

Note: If you indicate that a claim was submitted to another Carrier/Adjudicator/Third Party Payor, you are required to provide the amount in the Claim information section.

- If the patient does not have other group insurance, select **No**.
- If the patient has coverage with another Carrier/Adjudicator/Third Party Payor, select **Yes**.
	- After indicating **Yes**, you are required to indicate whether a claim has already been submitted to the other Carrier/Adjudicator/Third Party Payor.
		- Select **Yes**, if a claim has been submitted
		- Select **No**, if a claim has not been submitted
	- If you select **Yes** to the question above, you are required to indicate whether the Carrier/Adjudicator/Third Party Payor is the same Carrier/Adjudicator/Third Party Payor as the Carrier/Adjudicator/Third Party Payor for this claim.

### 3. Accident

- If the service is not required due to a motor vehicle accident, select **No**.
- If the service is required due to a motor vehicle accident, select **Yes**.
	- After selecting **Yes**, you are required to enter the accident date in YYYY MM DD format (e.g. 2015 07 27 for July 27, 2015).
- 4. Work-related injury
	- a. If the service is not required due to a work accident, select **No**.
	- b. If the service is required due to a work accident, select **Yes**.
- After you select **Yes**, accident date and case number are required.
- Accident date is required in in YYYY MM DD format (e.g., 2015 07 27 for July 27, 2015).
- 5. Item usage for sports purposes
	- If the medical item will not be used for sports purposes, select **No**.
	- If the medical item will be used for sports purposes only, select **Yes**.

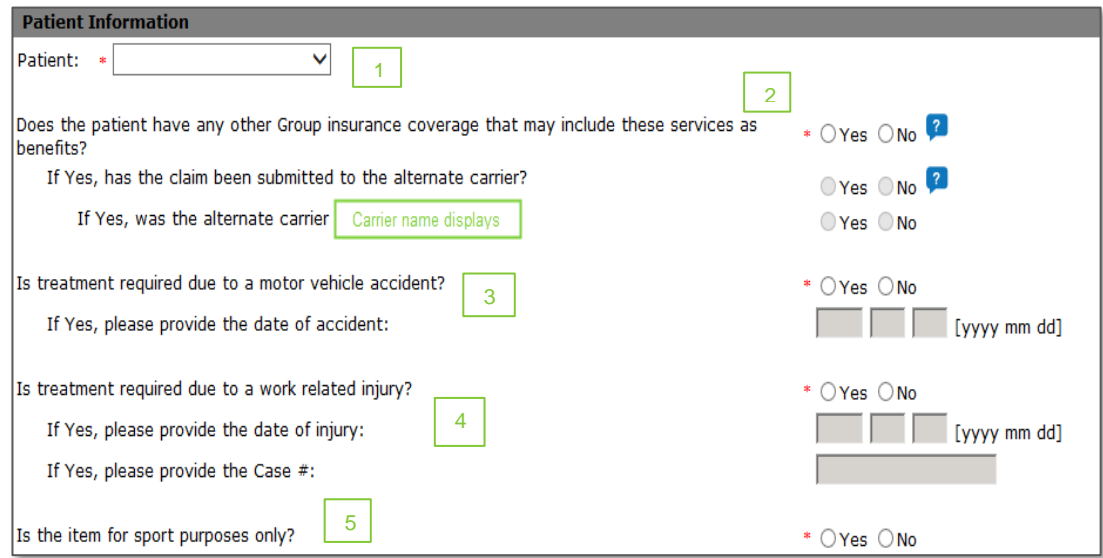

#### **Claim Information**

This part of the claim is about the service rendered, the cost of the service, and the total cost breakdown (i.e., if GST/HST is included and/or if part of the cost is covered by the provincial plan or another Carrier/Adjudicator/Third Party Payor). You have the option of entering up to four medical items in the same claim for the same patient, if required. The Carrier/Adjudicator/Third Party Payor may require that the cost of a medical item be submitted to the provincial program before processing the claim, when provincial funds are available for the item. Medical authorization may be required and may vary by Carrier/Adjudicator/Third Party Payor. For two of the same medical item, only one referral is required. For example, if two mastectomy bras are purchased, the same medical authorization can be used for both.

Please ensure that the total amount is relevant for the quantity selected. Enter a quantity of two or more for the same medical items **only** if the medical items are all the same price. For example, if the plan member received two pairs of compression stockings that were \$50 each, enter one line item, quantity of two and total amount of \$100. If the plan member received two pairs of compression stockings and one pair is \$40 and the other is \$60, then enter two line items. Please select "No" to the tax question.

When you enter a quantity of two or more for a medical item, the system will process the claim as if all medical items are all the same price. The system divides the total amount by the quantity to determine the amount per item. The system uses the calculated amount to determine the allowed amount and use the quantity entered to determine allowed frequency.

- 1. Item type
	- Select the service or treatment rendered from the drop down list.
	- All services/treatments available on providerConnect for the claim type you select are in the drop-down list. If the medical item is not in the list, please submit your claim manually.
- 2. Item pick up date

Note: The date must be the current date or before. A claim cannot be future dated.

- Enter the date when the patient received the medical item.
- The date is in YYYY MM DD format (e.g., 2015/07/27 for July 27, 2015).
- 3. Quantity
	- Enter the total number of the medical item type that the patient received.
	- For example, if the patient received two canes, enter **2** as the quantity if the canes are the same price. If the canes are priced differently, enter a line item for each cane.
- 4. Total amount of visit/total amount charged
	- Enter the total amount for all medical items for the entry.
	- For example, if the patient received two canes, the quantity is two the total amount is the price of the cane multiplied by two.
- 5. Amount billed to provincial plan
	- Provincial plans vary, therefore, please ensure you enter the correct information applicable for your province.
	- Note: If there is provincial coverage available but the province is not paying anything, \$0.00 must be entered in the "Amount Billed to Provincial Plan" field.
	- Enter the amount paid by the province for the medical item.
- 6. Amount paid by the other Carrier/Adjudicator/Third Party Payor
	- You are required to enter an amount only if you indicated that a claim has been paid by another Carrier/Adjudicator/Third Party Payor in #2 of the Patient Information section
- 7. GST/HST and PST
- Indicate whether GST/HST or PST is included in the total.
- The default is **No**.
- 8. Indicate the date that authorization was received from a medical doctor.
	- Medical authorization date is normally the prescription date.
	- If the medical item requires authorization, the claim will deny if the date is not entered.
	- If the patient has separate medical authorizations for each medical item you are required to submit two claims (i.e., enter two lines in the claim details section).
- 9. Select **Submit**.

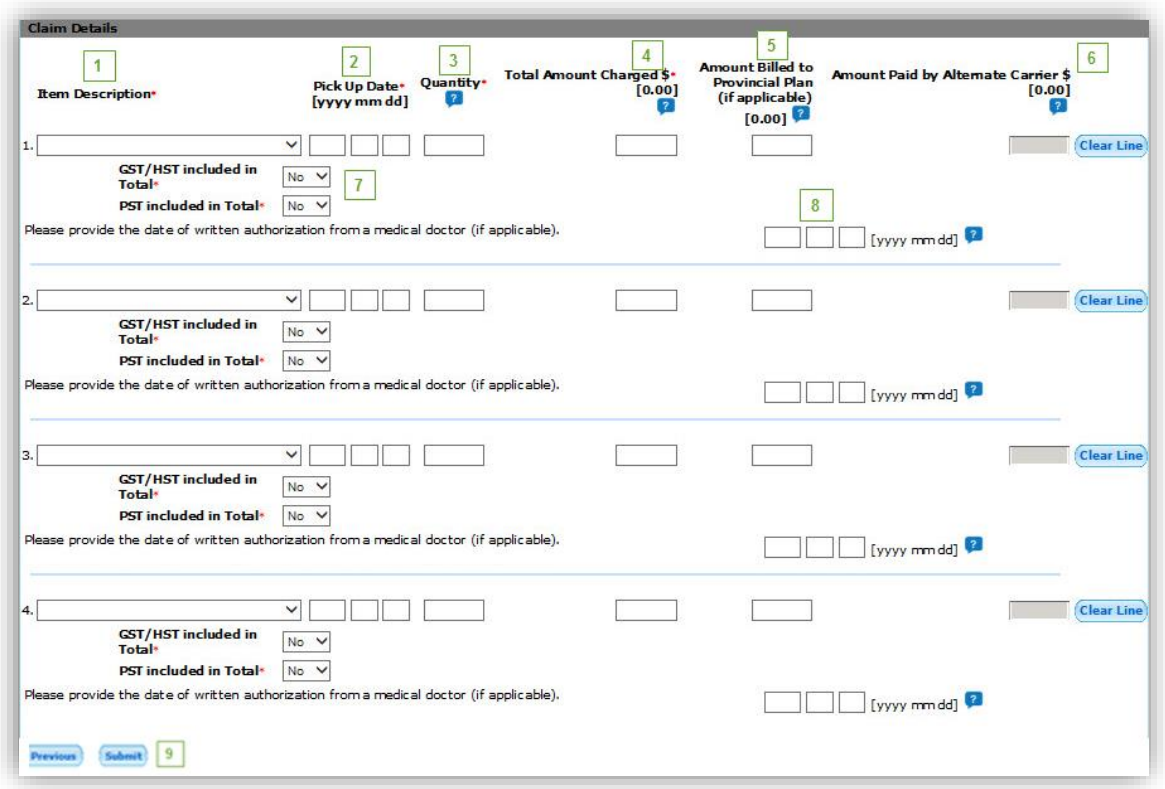